## **Publishing for LMS**

With the LMS option, you can create a package for uploading to any learning management system. To create a package to upload to an LMS, select the standard that your LMS supports: SCORM 1.2, SCORM 2004, AICC, Experience API (Tin Can), or cmi5, and publish the course.

To test and adjust online courses, we recommend using the [SCORM Cloud](https://blog.commlabindia.com/elearning-development/scorm-cloud-elearning) service. ത

SCORM Cloud allows you to check how your SCORM, AICC, xAPI, or cmi5 courses will be working in LMSs and what results they will return.

If the content size is not larger than 100 Mb and the number of registered learners doesn't exceed 10, the SCORM Cloud service will be free.

1. Click **Publish** on the toolbar from the **iSpring Suite 9** tab in PowerPoint.

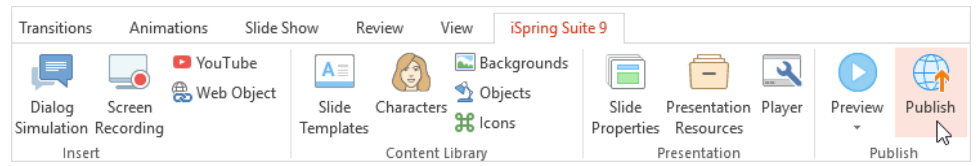

2. Select the **LMS** tab on the left.

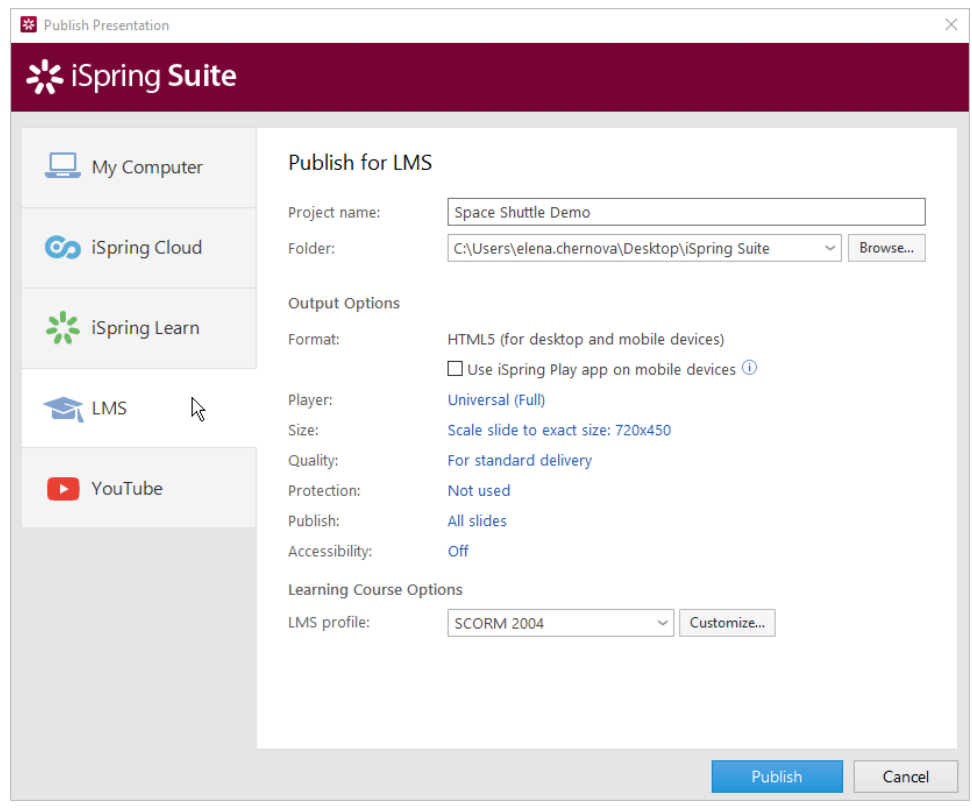

3. Enter a title for the course in the **Project name** field.

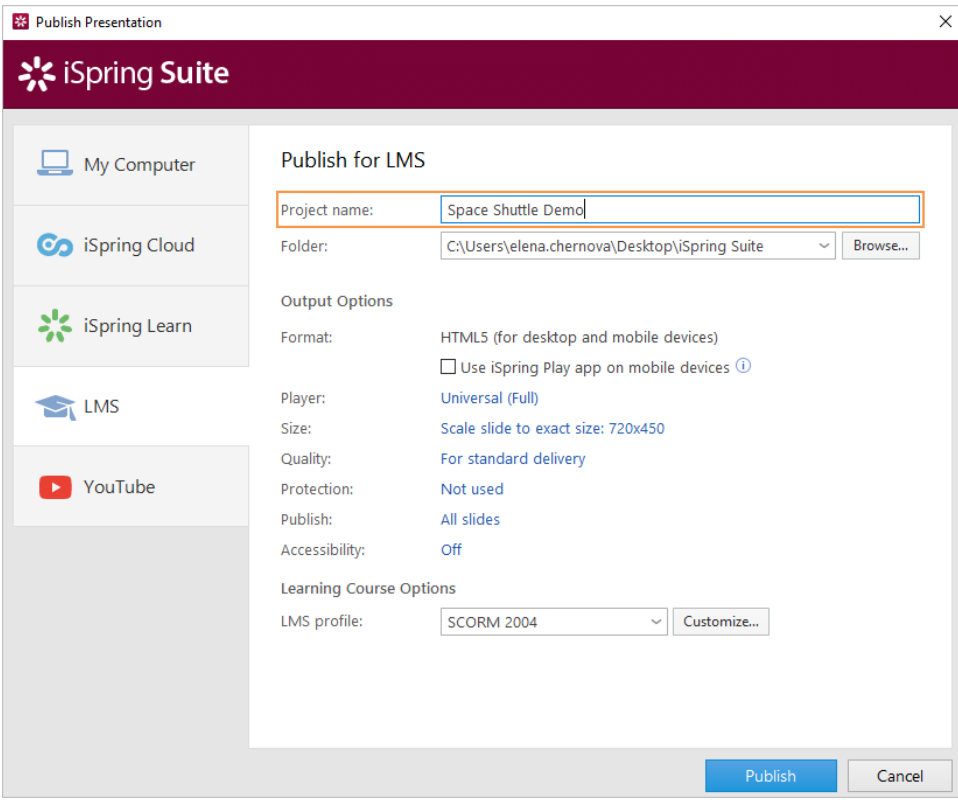

4. Specify the local or network folder in which the course will be saved in the **Folder** field. To do this, click the **Browse...** button to the right, choose the folder, and click **Select Folder**.

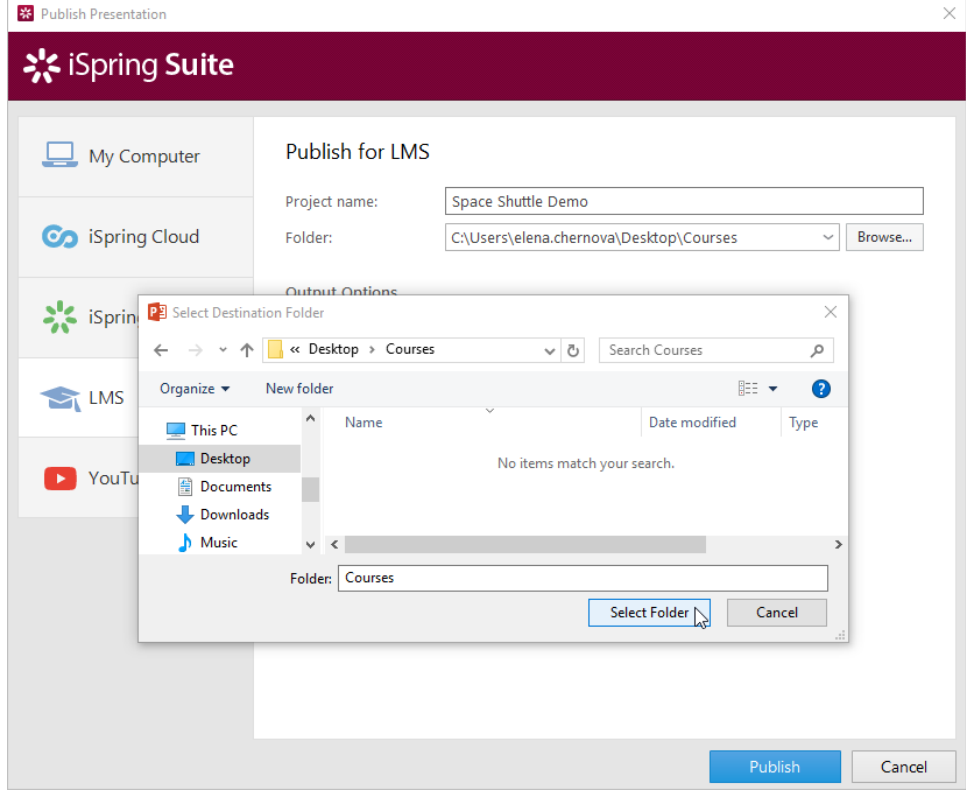

- 5. Then, set up output options:
	- [enable iSpring Play app to open the course on mobile devices,](https://www.ispringsolutions.com/docs/display/isuite9/Publishing+for+iSpring+Play+App)
	- [select the player type or customize already chosen player,](https://www.ispringsolutions.com/docs/display/isuite9/Customizing+Players)
	- [specify how the course behaves in a browser,](https://www.ispringsolutions.com/docs/display/isuite9/Size+Settings)
	- [select the quality level of images, audio and video files,](https://www.ispringsolutions.com/docs/display/isuite9/Quality+Settings)

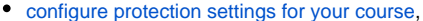

- choose which slides you would like to publish (all or only the selected one),
- [publish the presentation in the accessible mode](https://www.ispringsolutions.com/docs/display/isuite9/Section+508+Compliant+Courses).

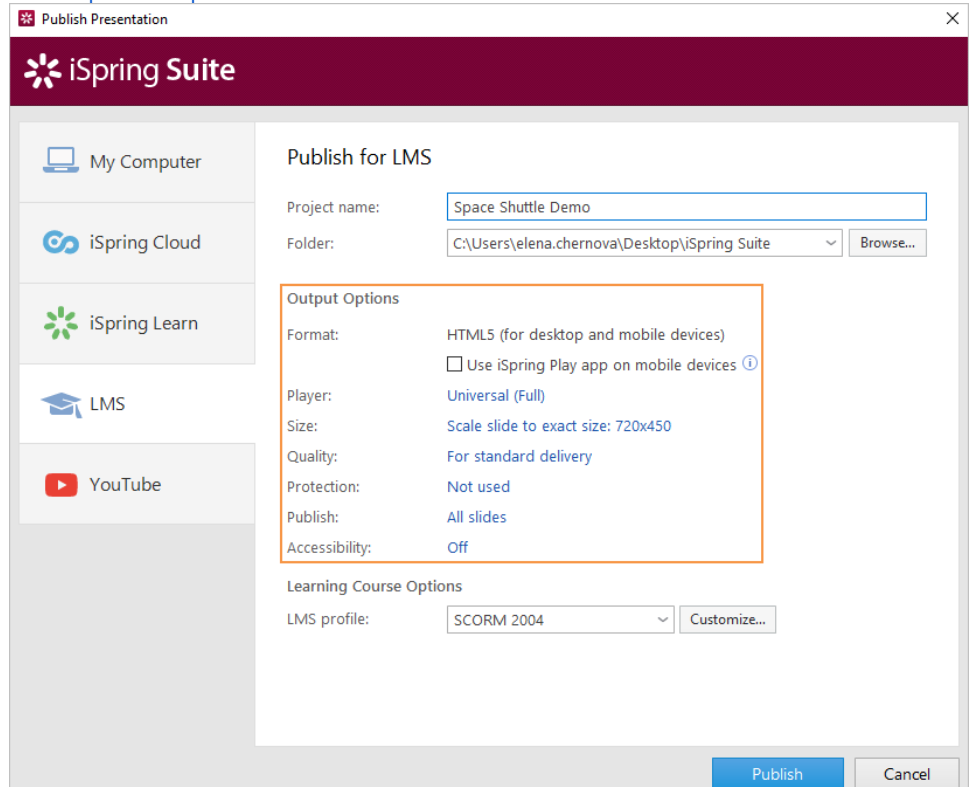

- 6. In the **LMS profile** field, select the standard that your LMS supports:
	- SCORM 1.2
	- SCORM 2004
	- AICC
	- Experience API (aka Tin Can)
	- $emi5$

Click on the **Customize** button on the right to change the settings for each standard. Details about the settings are described in the [Learning](https://www.ispringsolutions.com/docs/display/isuite9/Learning+Course+Settings)  [Course Settings](https://www.ispringsolutions.com/docs/display/isuite9/Learning+Course+Settings) article.

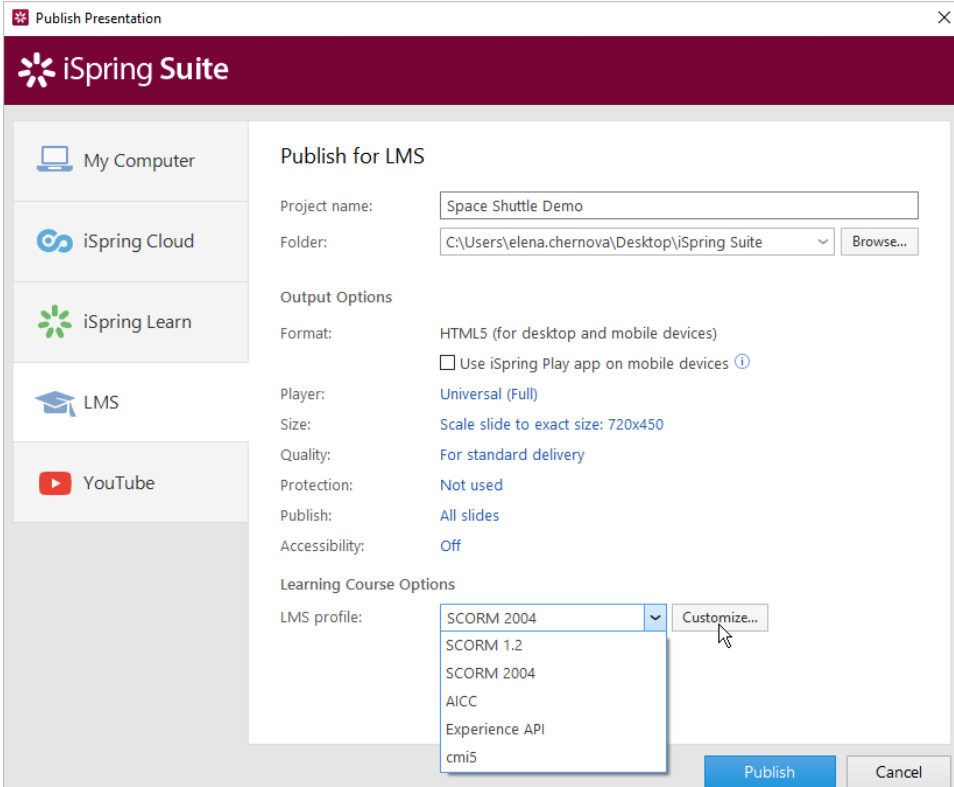

7. Click the **Publish** button to publish the course.

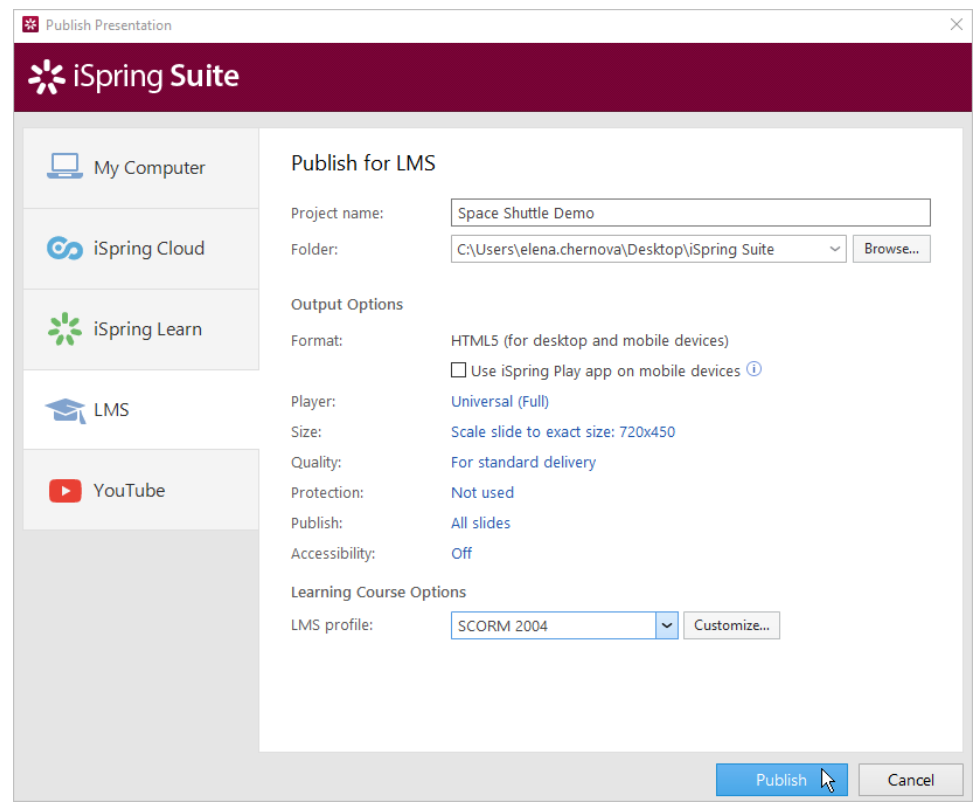

8. In the window which will open after the publishing process is done, the following options are available:

- [view the presentation in a browser,](https://www.ispringsolutions.com/docs/display/isuite9/Previewing+and+Sharing+Presentations#PreviewingandSharingPresentations-PreviewingaPresentationinaBrowser)
- [open the course in a folder on your computer](https://www.ispringsolutions.com/docs/display/isuite9/Previewing+and+Sharing+Presentations#PreviewingandSharingPresentations-ViewingaPresentationinaFolder),
- [upload the content item to iSpring Cloud](https://www.ispringsolutions.com/docs/display/isuite9/Previewing+and+Sharing+Presentations#PreviewingandSharingPresentations-UploadingaPresentationtoiSpringCloud),
- [send the presentation as an email attachment,](https://www.ispringsolutions.com/docs/display/isuite9/Previewing+and+Sharing+Presentations#PreviewingandSharingPresentations-SendingaPresentationviaEmail)
- [upload the material to an FTP server.](https://www.ispringsolutions.com/docs/display/isuite9/Previewing+and+Sharing+Presentations#PreviewingandSharingPresentations-UploadingaPresentationtoFTP)

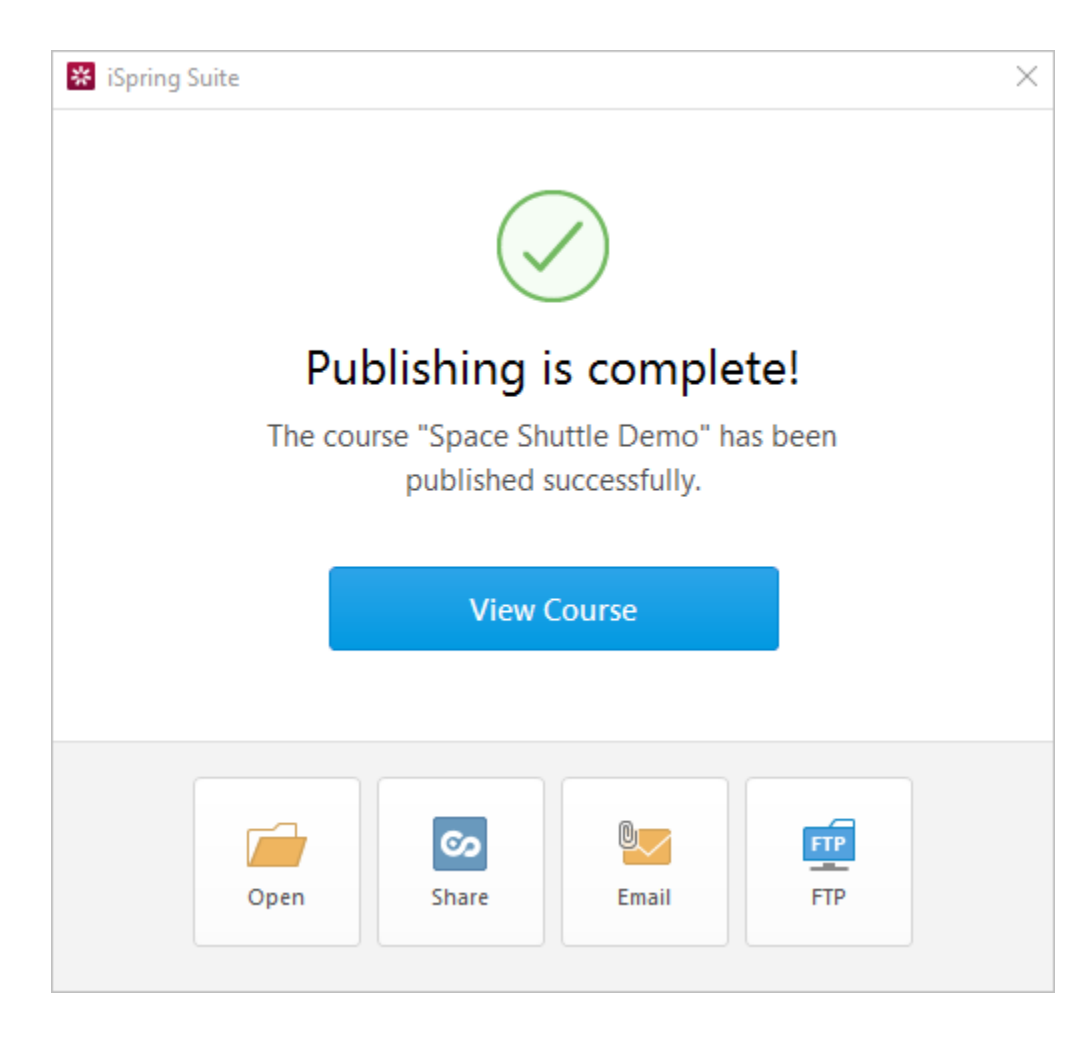